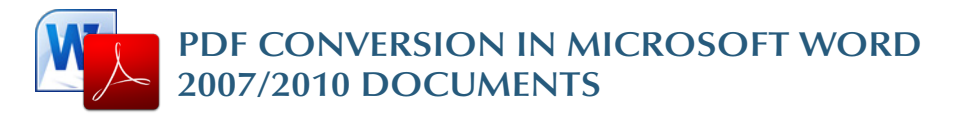

## **Converting to PDF**

To produce *accessible PDF files* for the web, the following requirements must be met:

- 1.The file must meet accessibility standards by providing *alternative text* for images, *proper headings*, appropriate *link text*, etc.
- 2.The file *must be exported correctly.* If a file is created by printing to PDF, it will not be correctly tagged.
- 3.Office 2007 users must have either *Acrobat or the Microsoft PDF add-in installed.* Office 2010 users can create tagged PDF files *natively or with the Adobe add-in.*

#### **Note**

The following instructions can also be used to *convert PowerPoint files* to PDF.

#### **Word 2007**

#### **Adobe Add-in**

The Adobe Add-in, also called PDFMaker, is the *best choice* to create

high-quality tagged PDF files.

- 1.To export a PDF, click on the Office button, hover over *Save As,* and select *Adobe PDF*  (or use shortcut  $Alt+F, F, A$ ). 2.Or you can select
- *Create PDF* from the Acrobat ribbon. A dialog box will appear.

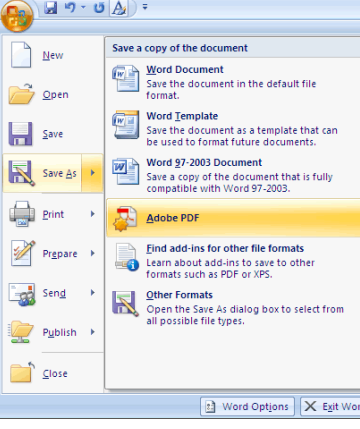

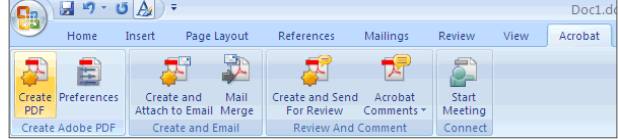

3.The program should create a tagged PDF file by default. If not, select *Adobe PDF Conversion Options* and select the *Create Accessible (Tagged) PDF file* option.

Save in: [9] Desktor

C

 $\bigcirc$ 

中

 $\bullet$ 

**A** New

open

save

 $\sum$  Print

Prepare

Close

Save As

Convert document information

Word Heagings

Word Bookmark

Word Styles

El competiçõe

V Create bookmarks from

Create Accessible (Tagged) PDF file

Adobe PDF conversion gotion

Save a copy of the document

**Word Template** 

Options

-<br>Page range

Publish what

**PDF** ontions

**O** Document

Include non-printing information

Create bookmarks using

Document properties

Document structure tags for accessibility

D Bitmap text when fonts may not be embedded  $\overline{\mathsf{OK}}$ 

Cancel

ISO 19005-1 compliant (PDF/A)

@ Headings Word bookmarks

 $\odot$   $\ddot{\text{All}}$ 

Save the document as a template that can<br>be used to format future documents. **Werd 97-2003 Document**<br>Save a copy of the document that is fully<br>compatible with Word 97-2003.

PDF<br>Publish a copy of the document as a PDF<br>file.

Other Formats<br>Open the Save As dialog box to select from all possible file types

Word Options | X Exit Word

 $\sqrt{9}$ 

OK Cancel

M view resul

 $Save$ 

Cancel

**Microsoft Add-in**

Word 2007 offers a free *Save as PDF Add-in* that allows you to create tagged PDF files without installing Acrobat. This is available at http:// www.microsoft. com/en-us/ download/details. aspx?id=7

- 1.Click on the Office Button, hover over *Save As,* and select *Adobe PDF* (or use shortcut Alt+F, F, P).
- 2.Before saving, select *Options* and ensure that the *Document structure tags for accessibility* option is selected.

# **Word 2010**

## **Adobe Add-in**

Please note the Acrobat add-in is only available to users who have *Acrobat X* installed and have the *32-bit version* of Office 2010.

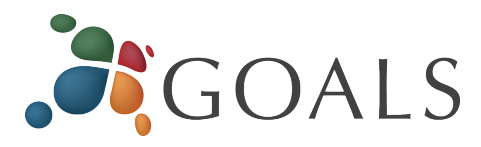

1.To export a PDF, select *Create PDF* from the Acrobat ribbon.

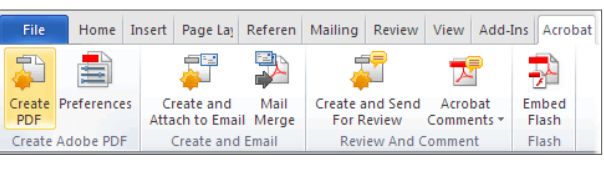

- 2.Or you can select File> *Save as Adobe PDF.*  A dialog box will appear.
- 3.The program should create a tagged PDF file by default.
- 4.If not, select *Preferences* from the Acrobat ribbon and ensure

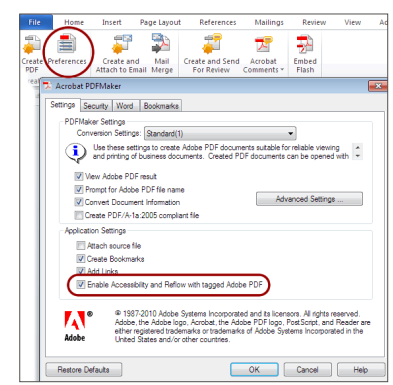

that *Enable Accessibility and Reflow with tagged Adobe PDF* is selected.

### **Saving PDF Natively**

Tagged PDF files can still be created without installing Acrobat.

- 1. Select File > *Save As.*
- 2. Under *Save as Type,* select PDF.
- 3.Before saving, select *Options* and ensure that the *Document structure tags for accessibility option* is selected.

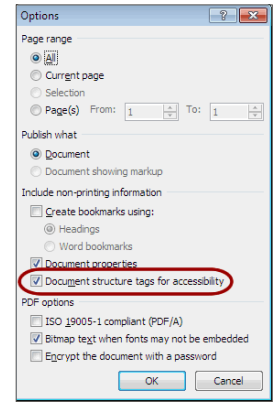

*© 2012 Project GOALS All rights reserved. Contact us at goals@ncdae.org or #435.797.3381 For more information go to www.ncdae.org/goals* 

*Made possible by a grant from the Fund for the Improvement of Postsecondary Education (FIPSE), US Department of Education. No official endorsement implied.*